# **Hübner & Hübner WEB-Portal Online Payslip Archive**

**Manual**

www.huebner.at

Hübner & Hübner Wirtschaftsprüfung Steuerberatung GmbH & Co KG

Schönbrunner Straße 222 1120 Wien (im U4 Center)

Tel +43/1/811 75-0 Fax  $+43/1/811$  75-18 E-mail: wien@huebner.at

## **Hübner & Hübner WEB-Portal Payslip online archive**

## **System requirements**

For working with the Hübner & Hübner WEB-portal you will require a stable internet connection. The portal is accessible with Internet explorer version 10 or newer, Mozilla Firefox version 31 or newer and Google Chrome version 38 or newer. Windows 7 or newer is required as operating system

#### **Settings in the browser**

In the Internet Explorer the URL https://dpw.huebner.at has to be added to a security zone with the security level set to "middle" or "low". However, when using the level "middle" in addition the option "Automatic prompting for file downloads" has to be activated. Javascript has to be allowed for the applicable security zone. In addition, the Cache-Management for temporary files of the Internet Explorer has to be set to "automatic" (=default). PopUps have to be allowed for https://dpw.huebner.at.

#### **Login**

In order to access the Hübner & Hübner WEB-portal, you will need to enter https://dpw.huebner.at in your address bar. Please enter your username ("Benutzer") and password ("Passwort") and approve with "Anmelden" (login). When logging-in for the first time please use the access-data provided by Hübner & Hübner and change your password as requested.

Please note that you can also change it at a later time - to do so please select the menu item "Passwort ändern" (change password). Enter your old password into "Altes Passwort" and your new one into "Neues Passwort". Confirm your new password by entering it into "Neues Passwort bestätigen". Kindly note that every 3 months you will be asked to change your password (this will happen automatically after logging-in).

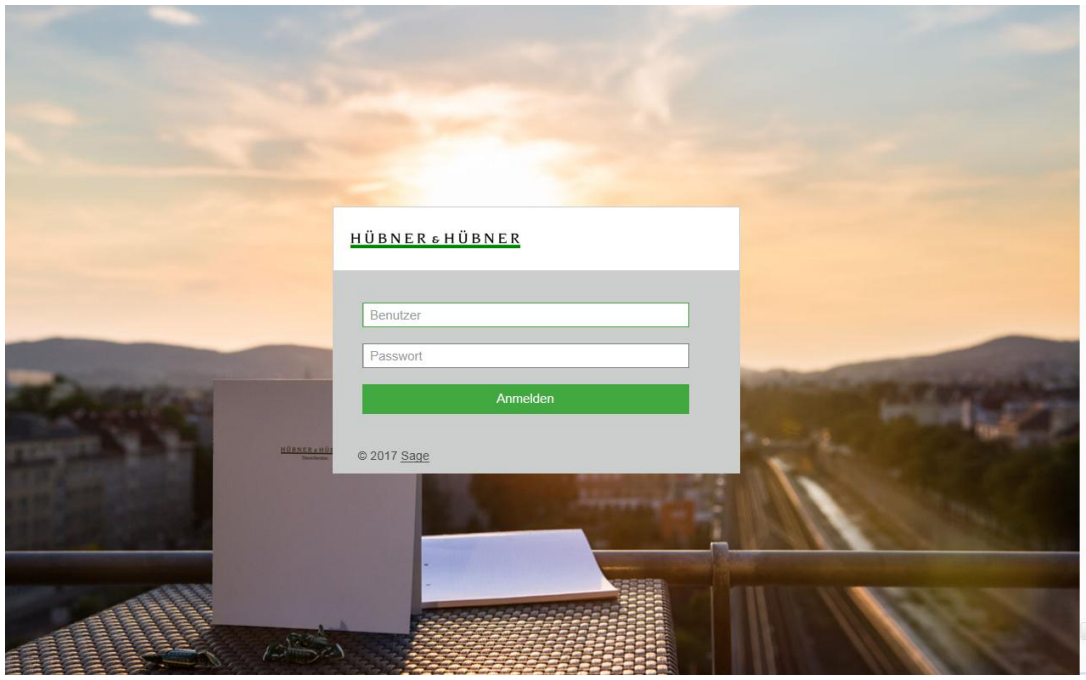

www.huebner.at

Hübner & Hübner Wirtschaftsprüfung Steuerberatung GmbH & Co KG Schönbrunner Straße 222 1120 Wien (im U4 Center)

Tel +43/1/811 75-0 Fax +43/1/811 75-18 E-mail: wien@huebner.at

## **View payslips**

 $\frac{1}{2}$ 

In order to be able to see your payslips, select "Lohn" and than "Nettozettelarchiv" (payslip archive).

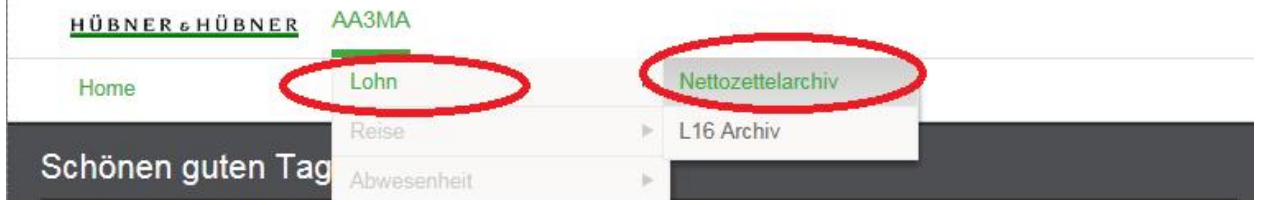

You can now see a list of all available payslips (you can switch between the years in order to see payslips from earlier periods). If you wish to print or save a payslip, click on the PDF symbol. The payslip will open automatically in a new window.

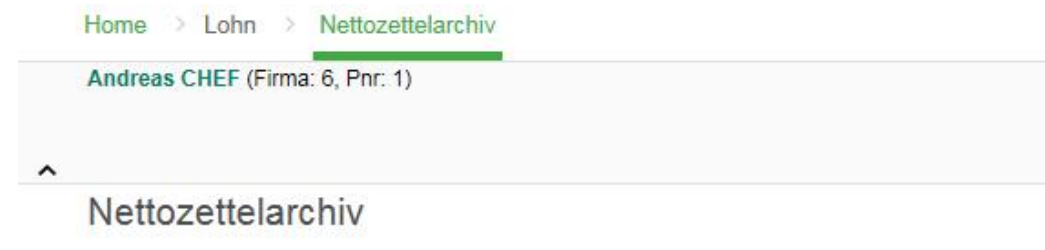

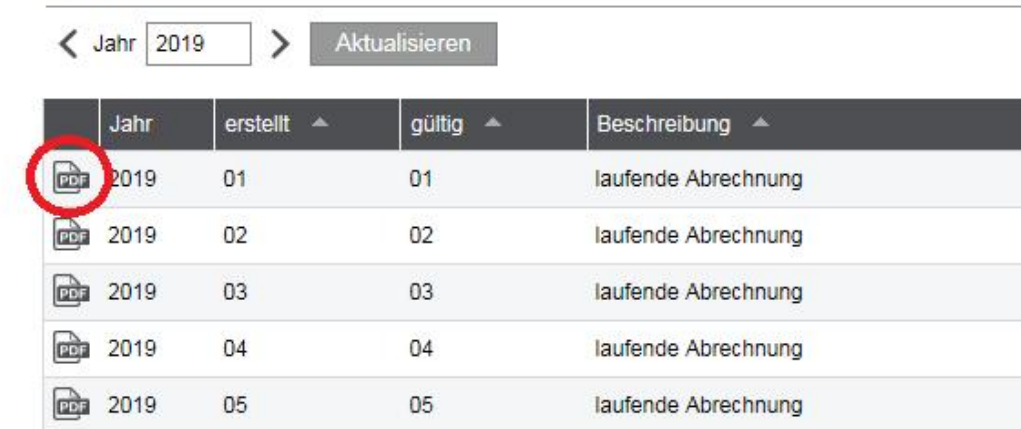

## **Logoff**

Suche

In order to logoff from the system, click on the button at the top of the page on the right side "Abmelden" (logoff).

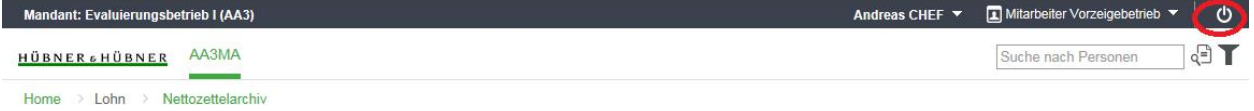

www.huebner.at

Hübner & Hübner Wirtschaftsprüfung Steuerberatung GmbH & Co KG Schönbrunner Straße 222 1120 Wien (im U4 Center)

Tel +43/1/811 75-0 Fax  $+43/1/811$  75-18 E-mail: wien@huebner.at

## **Reset of passwords**

If you have forgotten your password, you can reset it easily on your own. As soon as you have inputted your password incorrectly for once (during the log-in), the option "Passwort vergessen?" (forgotten password?) comes up. Then, an additional window pops up:

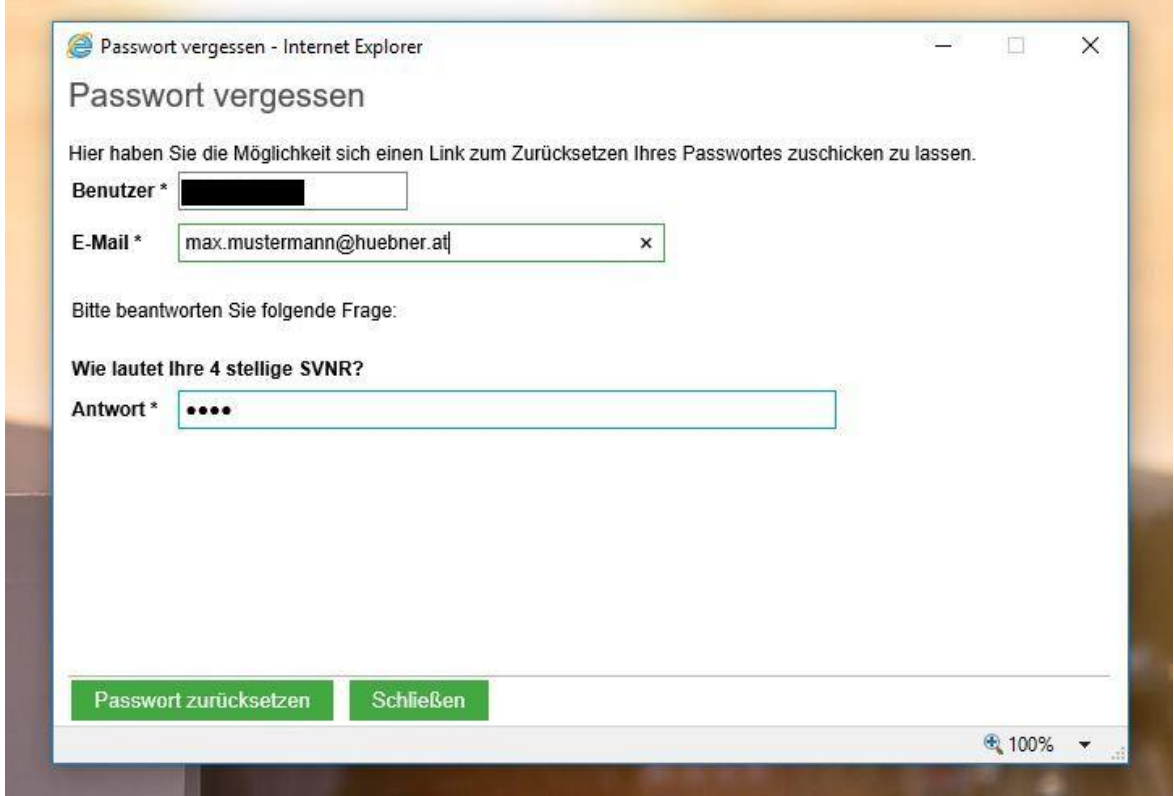

Here, you have to insert the stored email address and the first 4 digits of your social security number. This action has to be finalized by clicking on "Passwort zurücksetzen" (reset password). Shortly, you will receive an email with additional information on how to finalize the creation of the new password.

www.huebner.at